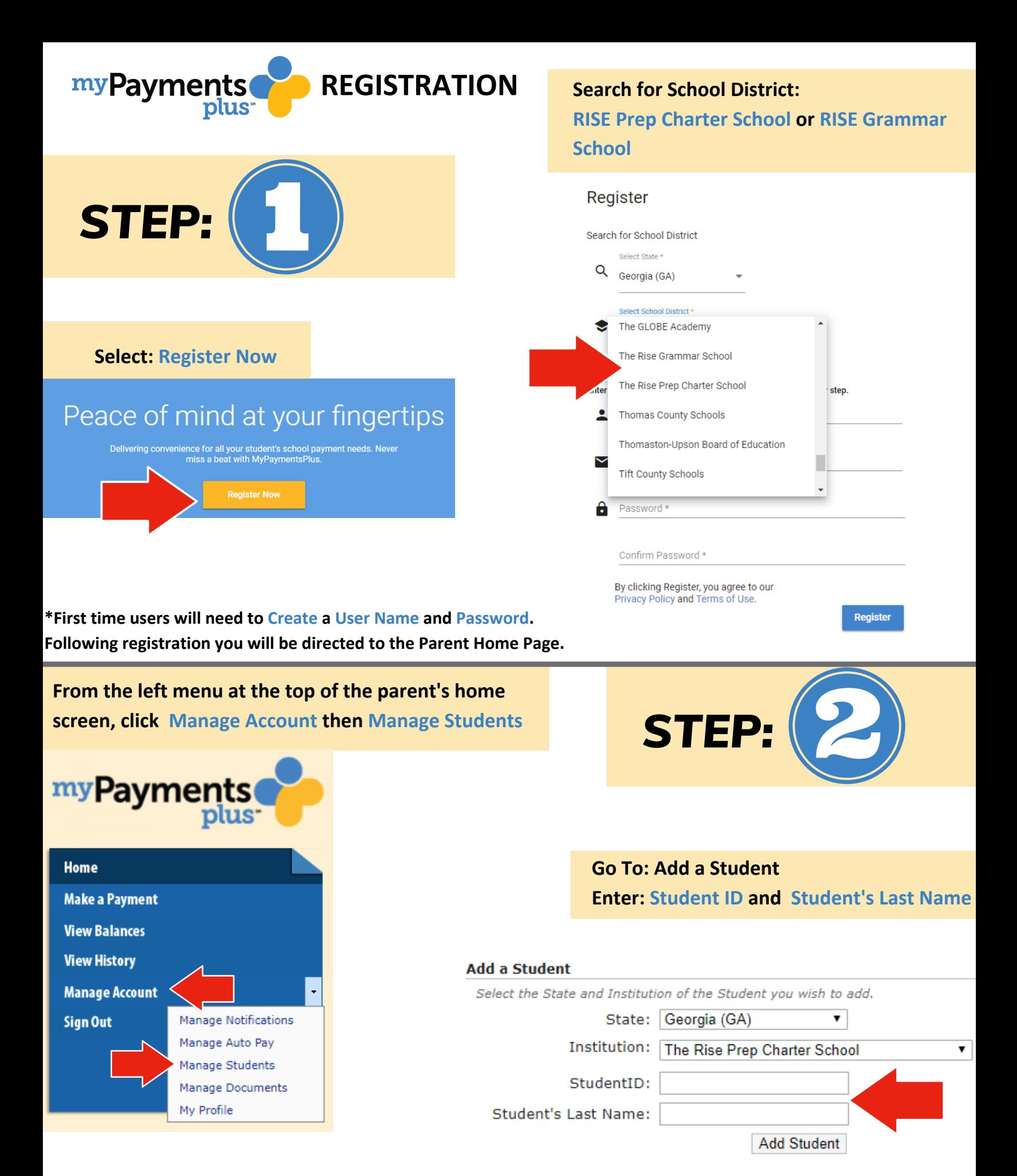

\*Not sure of your student's ID# - Contact our support team by clicking the "Need Help?" icon on the screen, or contact **your school for assistance.**

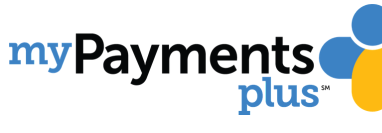

## **MAKING PAYMENTS FOR THE MEAL PROGRAM**

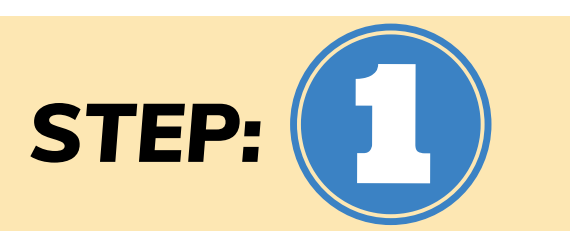

**Once you have completed registration, you can begin making online payments for your student!**

**Begin by Logging into your MyPaymentsPlus Account.**

**On the parent home page you will see Cafeteria Account Payments and your student's name Enter Payment Amount into Yellow Box**

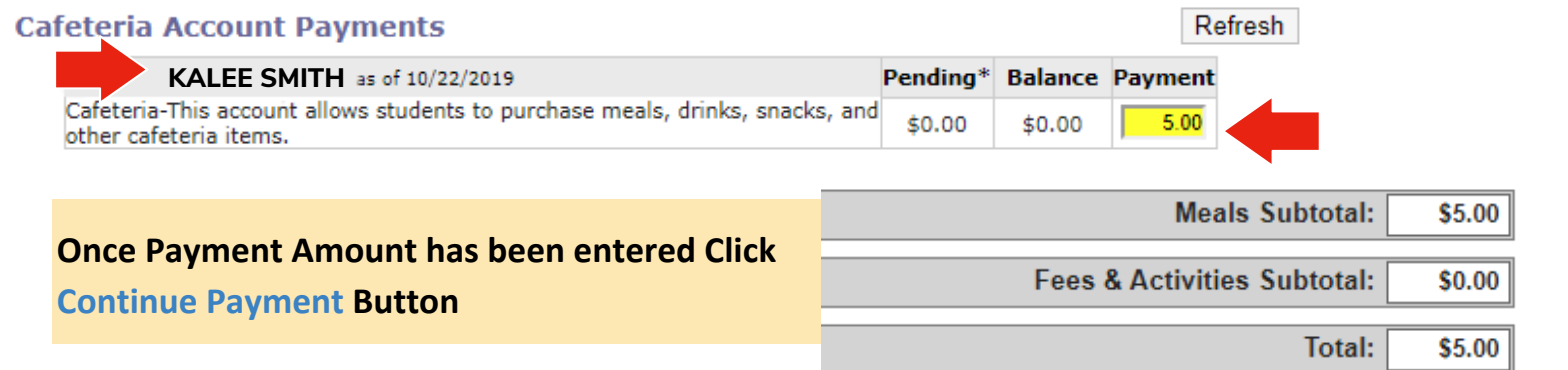

**\*After clicking continue payment, you will be taken to the payment method page.**

#### **Continue Payment**

# **To Choose A Payment Method:**

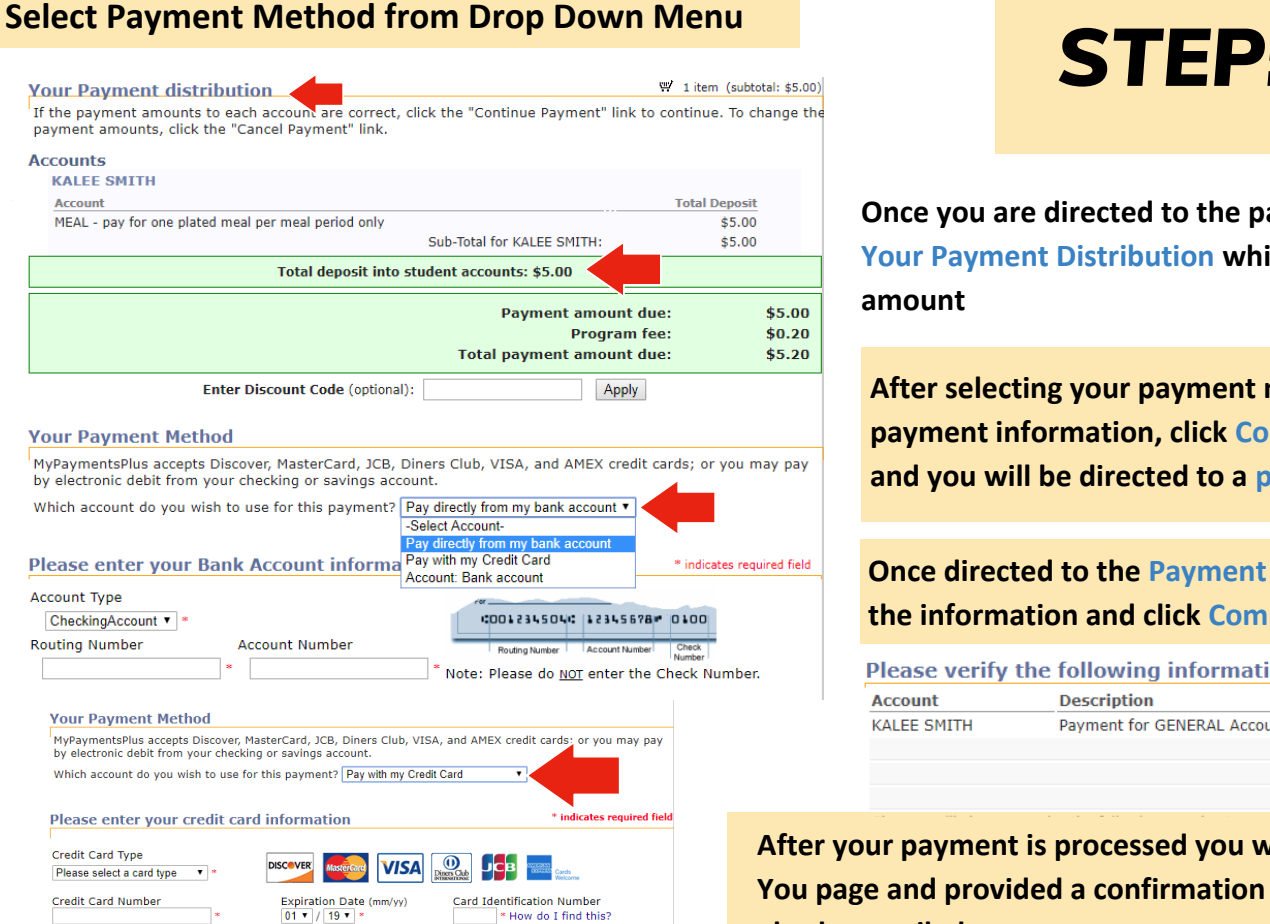

**Once you are directed to the payment page you will see Your Payment Distribution which confirms your payment amount**

**After selecting your payment method and entering payment information, click Continue Payment button and you will be directed to a payment verification page.**

**Once directed to the Payment Verification page, confirm the information and click Complete Payment button.**

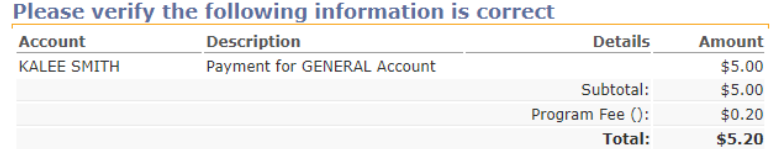

**After your payment is processed you will be directed to a Thank You page and provided a confirmation number. A receipt will also be emailed to you.**

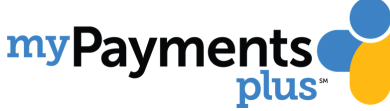

### **MAKING PAYMENTS FOR FIELD TRIPS & ACTIVITES**

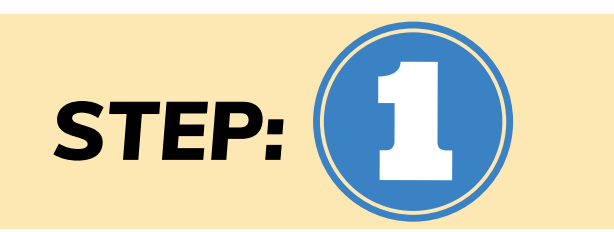

**Once you have completed registration, you can begin making online payments for your student!**

**Begin by Logging into your MyPaymentsPlus Account.**

**On the parent home page you will see Cafeteria Account Payments and your student's name Below you will see Other Payments. Under Other Payments, select Field Trip.**

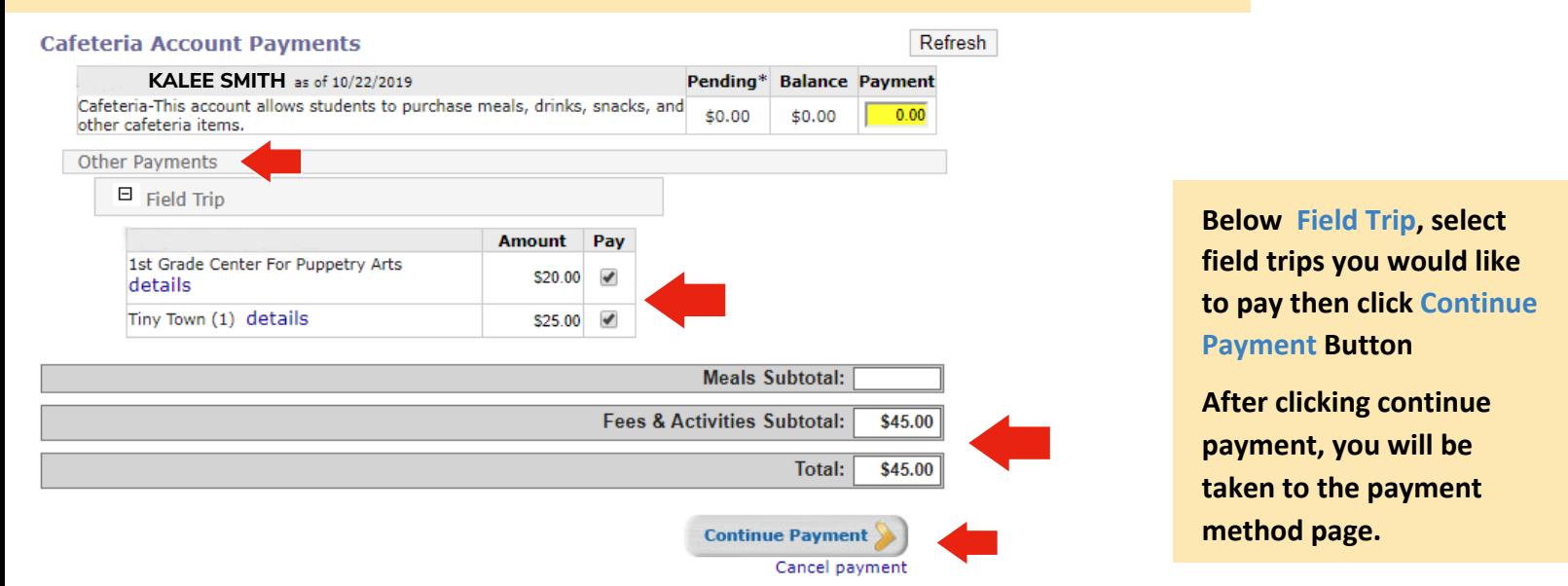

# **To Choose A Payment Method:**

#### **Select Payment Method from Drop Down Menu**

1 item (subtotal: \$40.00) **Your Payment distribution** If the payment amounts to each account are correct, click the "Continue Payment" link to continue. To change the payment amounts, click the "Cancel Payment" link. **Activities Activity Details** Payment **KALEE SMITH** Tampa Zoo Field Trip \$40.00 Total: \$40.00 **Payment amount due:** \$40.00 Program fee: \$0.00 **Total payment amount due:** \$40.00 **Enter Discount Code (optional):** Apply **Your Payment Method** MyPaymentsPlus accepts Discover, MasterCard, JCB, Diners Club, VISA, and AMEX credit cards; or you may pay by electronic debit from your checking or savings account Which account do you wish to use for this payment? Pay directly from my bank account ▼ -Select Account-**Please enter your Bank Account informa<sup>Pay with my Credit Card Pay with my Credit Card**</sup> \* indicates required field Account: Bank account **Account Type** 010012345040 122345678 0100 CheckingAccount ▼ **Routing Number Account Number** Routing Number | Account Number Check Note: Please do NOT enter the Check Number. **Your Payment Method** MyPaymentsPlus accepts Discover, MasterCard, JCB, Diners Club, VISA, and AMEX credit cards; or you may pay by electronic debit from your checking or savings account Which account do you wish to use for this payment? Pay with my Credit Card

\* indicates required field

Please enter your credit card information

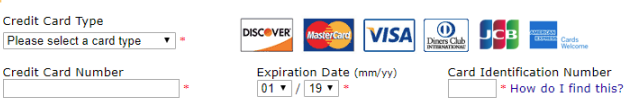

**Once you are directed to the payment page you will see Your Payment Distribution which confirms your payment amount**

*STEP:*

**After selecting your payment method and entering payment information, click Continue Payment button and you will be directed to a payment verification page.**

#### **Once directed to the Payment Verification page, confirm the information and click Complete Payment button.**

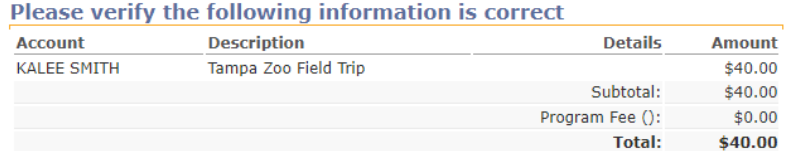

**After your payment is processed you will be directed to a Thank You page and provided a confirmation number. A receipt will also be emailed to you.**